*User's Guide SLAU818–November 2019*

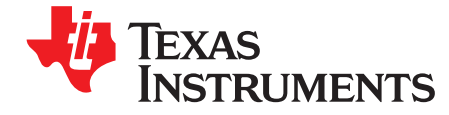

# *DAC80502 Evaluation Module*

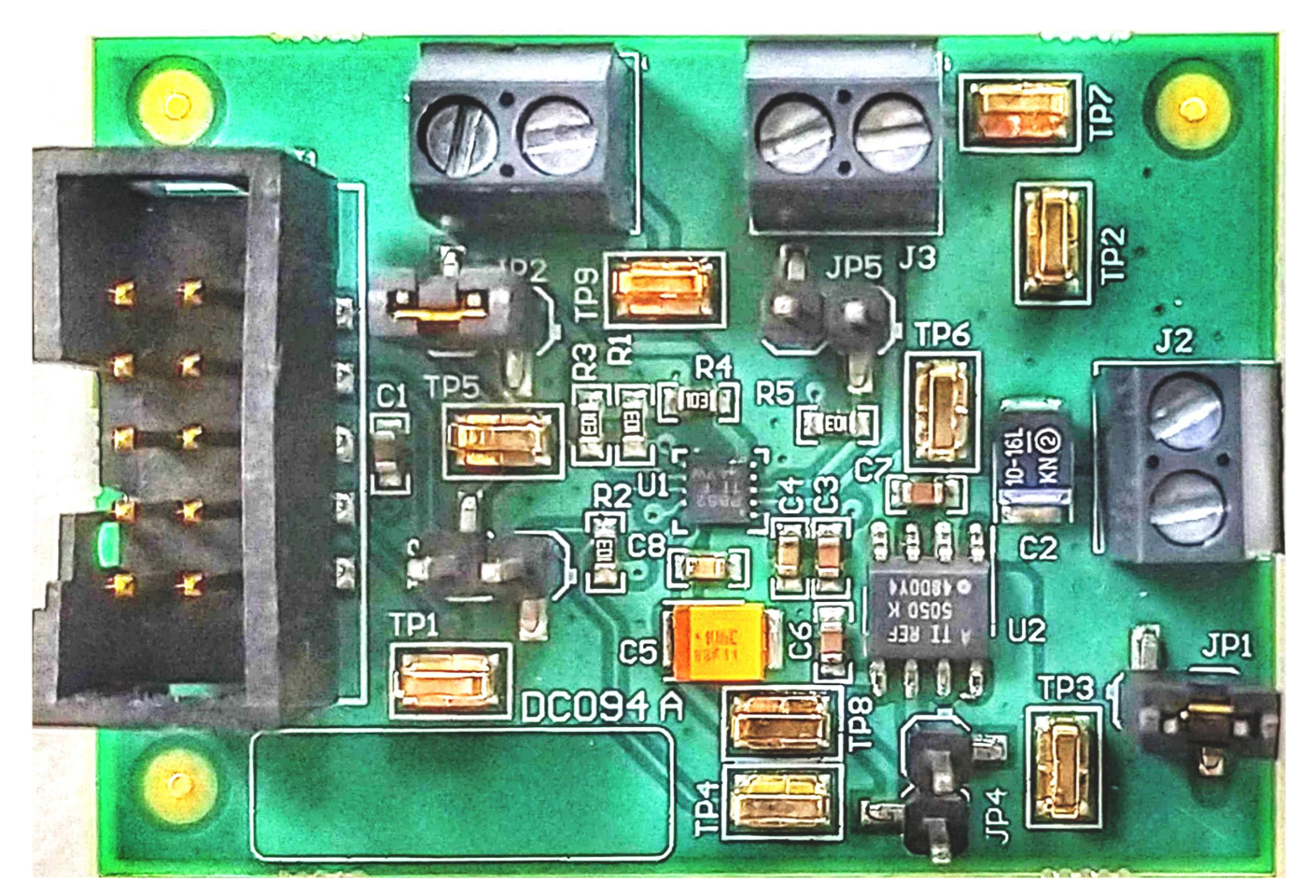

This user's guide describes the characteristics, operation, and use of the DAC80502EVM evaluation module (EVM). This EVM is designed to evaluate the performance of the [DAC80502](http://www.ti.com/product/DAC80502) buffered voltage output DAC in a variety of configurations. Throughout this document, the terms evaluation board, evaluation module, and EVM are synonymous with the DAC80502EVM. This document includes a schematic, reference printed-circuit board (PCB) layouts, and a complete bill of materials.

www.ti.com

#### **Contents**

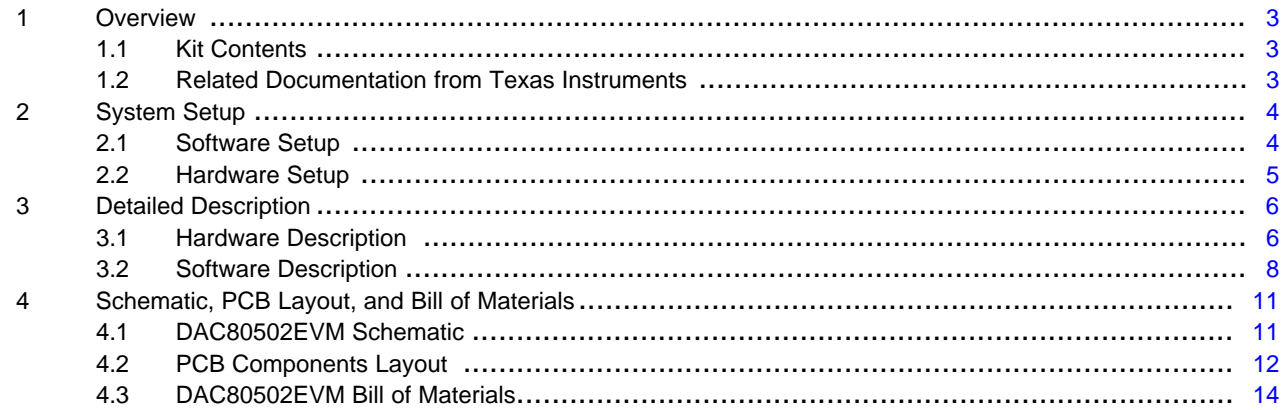

#### **List of Figures**

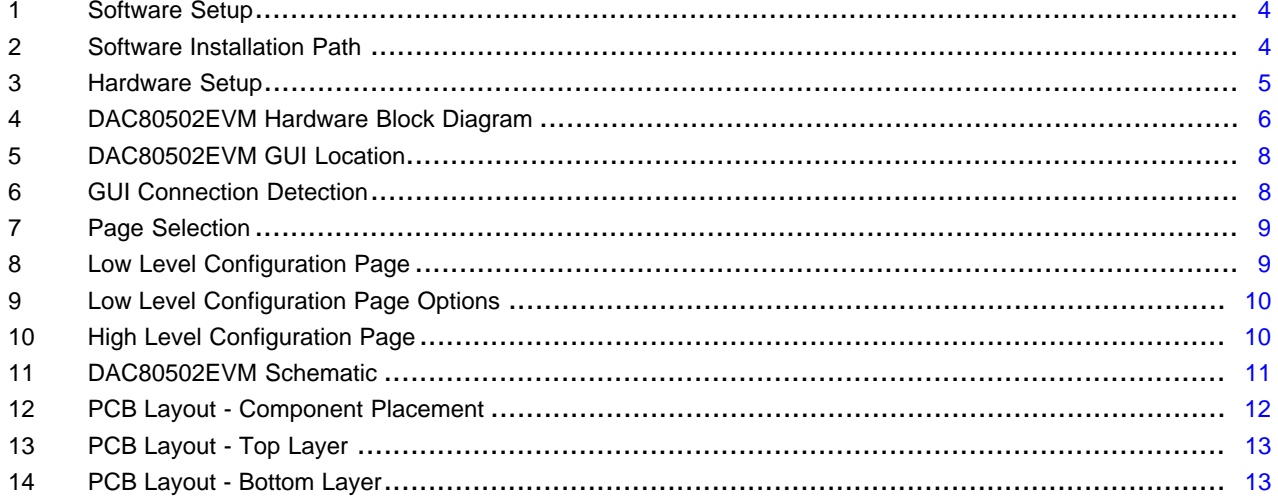

#### **List of Tables**

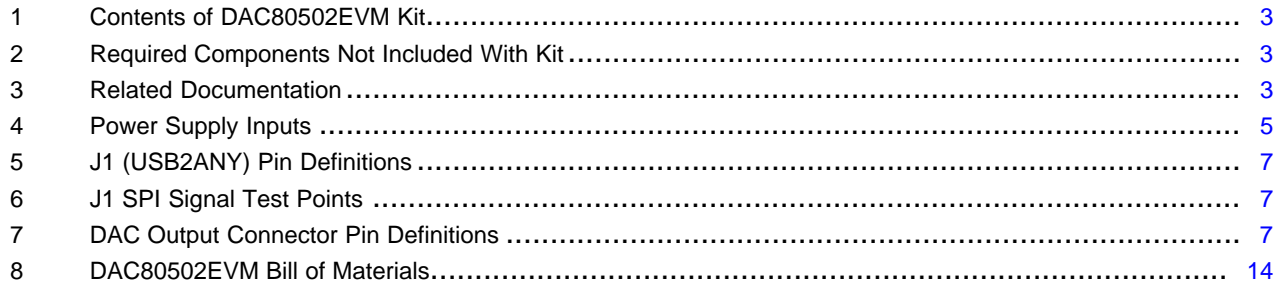

# **Trademarks**

 $\overline{2}$ 

Windows is a trademark of Microsoft Corporation. All other trademarks are the property of their respective owners.

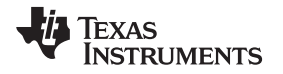

#### [www.ti.com](http://www.ti.com) *Overview*

#### <span id="page-2-0"></span>**1 Overview**

The DAC80502EVM is an easy-to-use platform to evaluate the functionality and performance of the DAC80502 device. The DAC80502 is a dual-channel, buffered, digital-to-analog converter (DAC) in 16-bit resolution with 2.5-V internal reference. This EVM provides output voltage from 0 V to 5 V. The EVM also provides the SPI programming interface using a PC-based graphical user interface (GUI).

# <span id="page-2-3"></span><span id="page-2-1"></span>*1.1 Kit Contents*

[Table](#page-2-3) 1 details the contents of the EVM kit. Contact the TI Product Information Center at the phone number provided in [Section](#page-2-2) 1.2 if any component is missing. TI highly recommends that the user verify latest versions of the related software at the TI website, [www.ti.com](http://www.ti.com).

#### **Table 1. Contents of DAC80502EVM Kit**

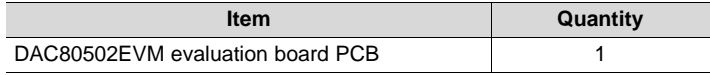

#### **Table 2. Required Components Not Included With Kit**

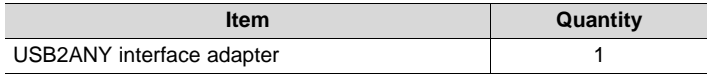

<span id="page-2-4"></span>The USB2ANY interface adapter can be purchased from the [USB2ANY](http://www.ti.com/tool/USB2ANY) interface adapter product folder on www.ti.com.

### <span id="page-2-2"></span>*1.2 Related Documentation from Texas Instruments*

<span id="page-2-5"></span>The following document provides information regarding Texas Instruments integrated circuits used in the assembly of the DAC80502EVM. This user's guide is available from the TI website under literature number SLAU818. Any letter appended to the literature number corresponds to the document revision that is current at the time of the writing of this document. Newer revisions may be available from the TI website at http://www.ti.com/, or call the Texas Instruments Literature Response Center at (800) 477-8924 or the Product Information Center at (972) 644-5580. When ordering, identify the document by both title and literature number.

#### **Table 3. Related Documentation**

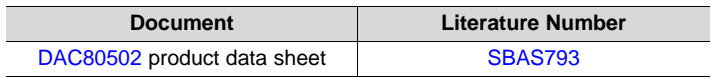

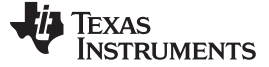

*System Setup* [www.ti.com](http://www.ti.com)

### <span id="page-3-0"></span>**2 System Setup**

#### <span id="page-3-1"></span>*2.1 Software Setup*

This section provides the procedure for EVM software installation.

#### **2.1.1 Operating Systems**

The EVM software is compatible with the Windows™ 7 and 10 operating systems.

#### **2.1.2 Software Installation**

The software is available through the [DAC80502EVM](http://www.ti.com/tool/DAC80502EVM) product folder. After the software is downloaded onto the PC, navigate to the *DAC80502EVM* folder, and run the *Setup\_DAC80502\_EVM*.exe file, as shown in [Figure](#page-3-2) 1. When the software is launched, an installation dialog window opens and prompts the user to select an installation directory. If left unchanged, the software location defaults to *C:\Program Files (x86)\Texas Instruments\DAC80502 EVM*, as shown in [Figure](#page-3-3) 2. The software installation automatically copies the required files and drivers to the local machine.

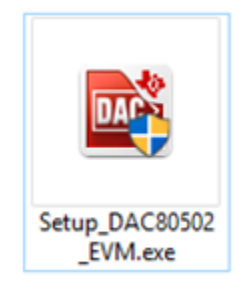

**Figure 1. Software Setup**

<span id="page-3-2"></span>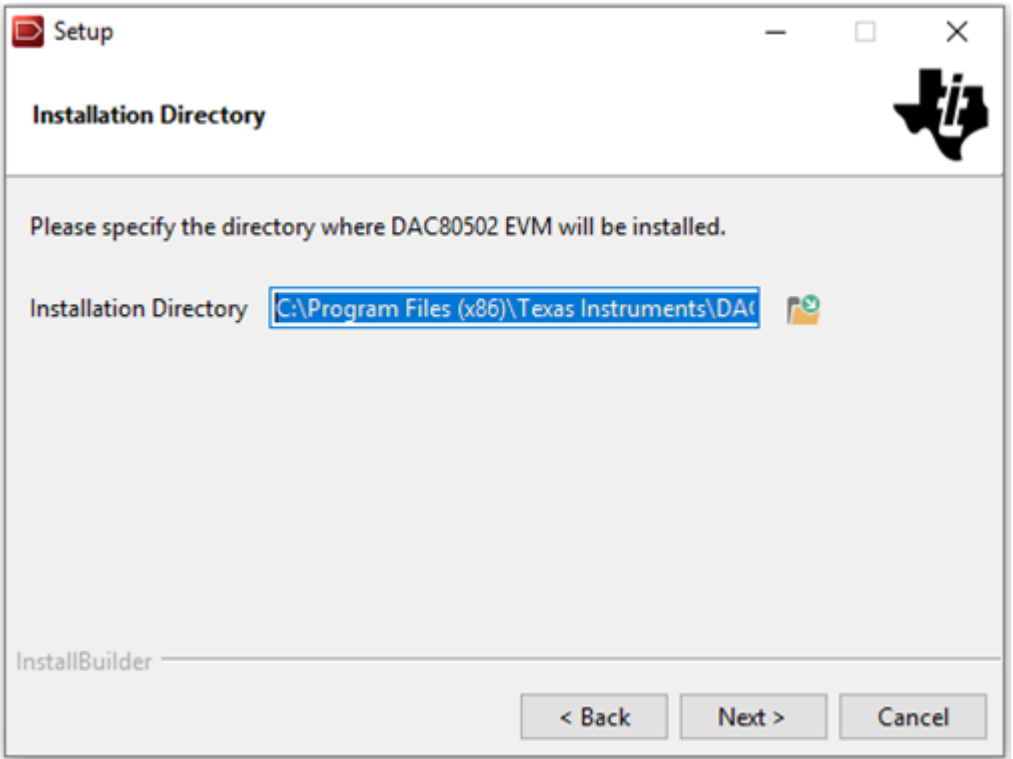

#### <span id="page-3-3"></span>**Figure 2. Software Installation Path**

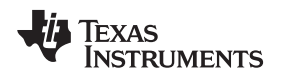

[www.ti.com](http://www.ti.com) *System Setup*

#### <span id="page-4-0"></span>*2.2 Hardware Setup*

This section provides the overall system setup for the EVM. A PC runs software that provides an interface to the USB2ANY platform. This platform generates the optional 3.3-V power and digital signals used to communicate with the EVM board. Connectors are included on the EVM board for external power supplies. [Figure](#page-4-1) 3 displays the system setup for the DAC80502EVM.

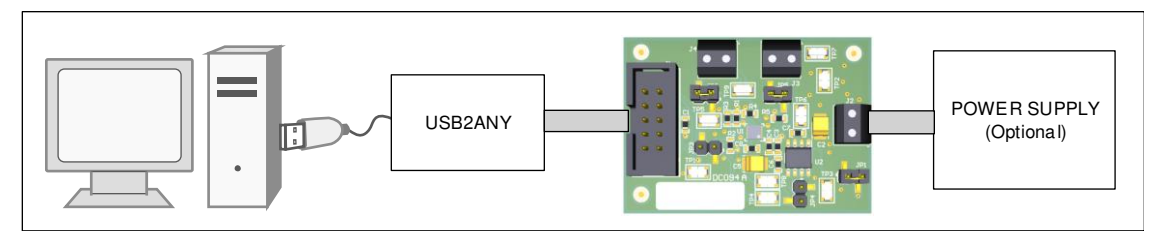

![](_page_4_Figure_5.jpeg)

# <span id="page-4-1"></span>**2.2.1 Power Configurations**

The DAC80502EVM provides electrical connections to the device supply pins. The connectors and optional configurations are shown in the [Table](#page-4-2) 4. The headroom between the reference and the power supply must be maintained. See the [DAC80502](http://www.ti.com/lit/pdf/SBAS793) data sheet for details.

![](_page_4_Picture_641.jpeg)

<span id="page-4-2"></span>![](_page_4_Picture_642.jpeg)

# **2.2.2 Connecting the Hardware**

Connect the USB cable from the USB2ANY platform to the PC. To connect the USB2ANY to the EVM board, align and firmly connect the keyed ribbon connector to the J1 connector. Verify the connection is snug; loose connections may cause intermittent operation.

# **2.2.3 Electrostatic Discharge Warning**

Many of the components on the DAC80502EVM are susceptible to damage by electrostatic discharge (ESD). Observe proper ESD handling precautions when unpacking and handling the EVM, including the use of a grounded wrist strap at an approved ESD workstation.

#### <span id="page-5-0"></span>**3 Detailed Description**

#### <span id="page-5-1"></span>*3.1 Hardware Description*

The following sections provide detailed information on the EVM hardware and jumper configuration settings.

#### **3.1.1 Theory of Operation for the DAC80502EVM Hardware**

The block diagram of the DAC80502EVM board is displayed in [Figure](#page-5-2) 4. The EVM board connects to external power supply VDD either through USB2ANY (3.3 V) or through JP2. The headroom for the reference must be maintained as specified in the [DAC80502](http://www.ti.com/lit/pdf/SBAS793) data sheet. The 10-pin wire-to-board connector, J1, provides an interface to the USB2ANY platform. The SPI signals are provided either by using the USB2ANY header or the test points. Use JP4 to select the onboard 5-V reference source. JP4 is open by default, making the DAC work with the internal reference.

![](_page_5_Figure_8.jpeg)

<span id="page-5-2"></span>**Figure 4. DAC80502EVM Hardware Block Diagram**

![](_page_6_Picture_0.jpeg)

### <span id="page-6-0"></span>**3.1.2 Signal Definition of the DAC80502EVM**

The DAC80502EVM provides a hardware connector (J1) that connects to the USB2ANY interface board The USBANY platform supplies VIO power and is responsible for providing the SPI commands sent from the PC GUI software. Optionally, the VDD supply can be provided through an external supply, and all digital communication lines can be accessed through their respective digital test points. [Table](#page-6-0) 5 provides the pin definitions for this connector. [Table](#page-6-1) 6 provides the corresponding test points for the SPI signals.

| Pin# | <b>Signal</b>     | <b>Description</b>       |
|------|-------------------|--------------------------|
| 1    | GPIO7             | General-purpose I/O      |
| 2    | CS/GPIO6          | CS   General-purpose I/O |
| 3    | RXD/MISO          | <b>SPI MISO</b>          |
| 4    | <b>TXD/MOSI</b>   | <b>SPI MOSI</b>          |
| 5    | 3.3V              | 3.3-V supply             |
| 6    | <b>GND</b>        | Ground                   |
| 7    | GPIO <sub>3</sub> | General-purpose I/O      |
| 8    | SCLK/GPIO2        | <b>SPI SCLK</b>          |
| 9    | GPIO <sub>1</sub> | General-purpose I/O      |
| 10   | GPIO <sub>0</sub> | General-purpose I/O      |

**Table 5. J1 (USB2ANY) Pin Definitions**

#### **Table 6. J1 SPI Signal Test Points**

![](_page_6_Picture_484.jpeg)

#### <span id="page-6-2"></span><span id="page-6-1"></span>**3.1.3 DAC Signal Pins**

The DAC80502EVM provides access to the DAC output through connection J3 and J4, as listed in [Table](#page-6-2) 7.

![](_page_6_Picture_485.jpeg)

#### **Table 7. DAC Output Connector Pin Definitions**

#### *Detailed Description* [www.ti.com](http://www.ti.com)

#### <span id="page-7-0"></span>*3.2 Software Description*

This section describes the features of the DAC80502 EVM software, and discusses how to use these features. The software provides basic control of all the registers and functions to the DAC80502 device.

#### **3.2.1 Starting the Software**

To launch the software, locate the Texas Instruments folder in the *All Programs* menu, and select the *DAC80502 EVM* icon.

![](_page_7_Picture_7.jpeg)

**Figure 5. DAC80502EVM GUI Location**

<span id="page-7-2"></span><span id="page-7-1"></span>[Figure](#page-7-2) 6 shows that If the USB2ANY is correctly connected, the status bar at the bottom of the screen displays *HARDWARE CONNECTED*. If the USB2ANY is not properly connected or not connected at all, the status bar displays *DEMO*. If the GUI is not displaying the *HARDWARE CONNECTED* status while the USB2ANY is connected, unplug and reconnect the USB2ANY and relaunch the GUI software.

![](_page_7_Picture_10.jpeg)

**Figure 6. GUI Connection Detection**

![](_page_8_Picture_0.jpeg)

# **3.2.2 Software Features**

The DAC80502 EVM incorporates interactive functions that help configure the DAC80502 device. These functions are built into several GUI pages, as shown in [Figure](#page-8-0) 7. The *Page Selection* menu allows the user to switch between the pages, with each page representing a feature of the software.

![](_page_8_Picture_343.jpeg)

**Figure 7. Page Selection**

### <span id="page-8-0"></span>*3.2.2.1 Low Level Configuration Page*

The DAC80502 EVM *Register Map* page, shown in [Figure](#page-8-1) 8, allows the user to access low level communication directly with the DAC80502 registers. Selecting a register on the *Register Map* list shows a description of the values in that register, as well as information on the register address, default value, size, and current value. Values can be read and written to the registers by writing to the *Value* or bit field of the GUI.

![](_page_8_Picture_344.jpeg)

<span id="page-8-1"></span>**Figure 8. Low Level Configuration Page**

![](_page_9_Picture_0.jpeg)

*Detailed Description* [www.ti.com](http://www.ti.com)

The values of the register map can also be saved by pressing the *Save Configuration* button under the *File* menu option. Additionally, the configuration files can be accessed through the *Load Configuration* button. Other options selectable by the user are the *Update Mode*, *Write Selected*, *Read Selected*, *Write Modified*, and *Read All* buttons. All buttons are displayed in [Figure](#page-9-0) 9.

<span id="page-9-0"></span>![](_page_9_Picture_4.jpeg)

Update Mode Immediate

# **Figure 9. Low Level Configuration Page Options**

If *Immediate* is selected under *Update Mode*, all changes to register values update immediately. The *Deferred* option allows the user to modify the value of a register without taking effect until the *Write Selected*, or *Write Modified* button is pressed. The *Read Selected* button allows individual register reads, whereas the *Read All* button reads the status of all registers located in the register map.

#### *3.2.2.2 High Level Configuration Page*

The *High Level Configuration* page provides an easy interface to program the output code for the DAC80502 device. This page is displayed in [Figure](#page-9-1) 10.

![](_page_9_Figure_10.jpeg)

<span id="page-9-1"></span>**Figure 10. High Level Configuration Page**

![](_page_10_Picture_0.jpeg)

# **4 Schematic, PCB Layout, and Bill of Materials**

This section contains the complete bill of materials, PCB layout, and schematic diagram for DAC80502EVM.

# *4.1 DAC80502EVM Schematic*

<span id="page-10-1"></span><span id="page-10-0"></span>![](_page_10_Figure_6.jpeg)

<span id="page-10-2"></span>**Figure 11. DAC80502EVM Schematic**

![](_page_11_Picture_0.jpeg)

# <span id="page-11-0"></span>*4.2 PCB Components Layout*

![](_page_11_Figure_4.jpeg)

<span id="page-11-1"></span>**Figure 12. PCB Layout - Component Placement**

![](_page_12_Picture_0.jpeg)

![](_page_12_Picture_3.jpeg)

**Figure 13. PCB Layout - Top Layer**

<span id="page-12-1"></span><span id="page-12-0"></span>![](_page_12_Picture_5.jpeg)

**Figure 14. PCB Layout - Bottom Layer**

![](_page_13_Picture_0.jpeg)

# *4.3 DAC80502EVM Bill of Materials*

# **Table 8. DAC80502EVM Bill of Materials**

<span id="page-13-1"></span><span id="page-13-0"></span>![](_page_13_Picture_653.jpeg)

# **IMPORTANT NOTICE AND DISCLAIMER**

TI PROVIDES TECHNICAL AND RELIABILITY DATA (INCLUDING DATA SHEETS), DESIGN RESOURCES (INCLUDING REFERENCE DESIGNS), APPLICATION OR OTHER DESIGN ADVICE, WEB TOOLS, SAFETY INFORMATION, AND OTHER RESOURCES "AS IS" AND WITH ALL FAULTS, AND DISCLAIMS ALL WARRANTIES, EXPRESS AND IMPLIED, INCLUDING WITHOUT LIMITATION ANY IMPLIED WARRANTIES OF MERCHANTABILITY, FITNESS FOR A PARTICULAR PURPOSE OR NON-INFRINGEMENT OF THIRD PARTY INTELLECTUAL PROPERTY RIGHTS.

These resources are intended for skilled developers designing with TI products. You are solely responsible for (1) selecting the appropriate TI products for your application, (2) designing, validating and testing your application, and (3) ensuring your application meets applicable standards, and any other safety, security, regulatory or other requirements.

These resources are subject to change without notice. TI grants you permission to use these resources only for development of an application that uses the TI products described in the resource. Other reproduction and display of these resources is prohibited. No license is granted to any other TI intellectual property right or to any third party intellectual property right. TI disclaims responsibility for, and you will fully indemnify TI and its representatives against, any claims, damages, costs, losses, and liabilities arising out of your use of these resources.

TI's products are provided subject to [TI's Terms of Sale](https://www.ti.com/legal/termsofsale.html) or other applicable terms available either on [ti.com](https://www.ti.com) or provided in conjunction with such TI products. TI's provision of these resources does not expand or otherwise alter TI's applicable warranties or warranty disclaimers for TI products.

TI objects to and rejects any additional or different terms you may have proposed.

Mailing Address: Texas Instruments, Post Office Box 655303, Dallas, Texas 75265 Copyright © 2022, Texas Instruments Incorporated